## 

## **電子証明書の取得・更新用アプリケーションの使用方法**

ゆうちょBizダイレクトで電子証明書を取得・更新する場合は、 [電子証明書取得 実行]/[電子証明書更新実行]の画面で、専用アプリケーション「RAカスタムプラグイン」 (以下、「アプリ」といいます)を起動する必要があります。

- 1 「電子証明書 取得更新用 アプリケーション.zip」をダウンロードし、 解凍した「RaCpiClientTool.exe」ファイルを、任意のフォルダに保存してください。
- 2 「RaCpiClientTool.exe」をダブルクリックし、アプリを起動してください。
- 3 アプリ画面に、「[YYYY/MM/DD HH:MM:SS]受付を開始しました。」の メッセージが表示されたら、アプリの起動完了です。(日付と時刻が入ります)

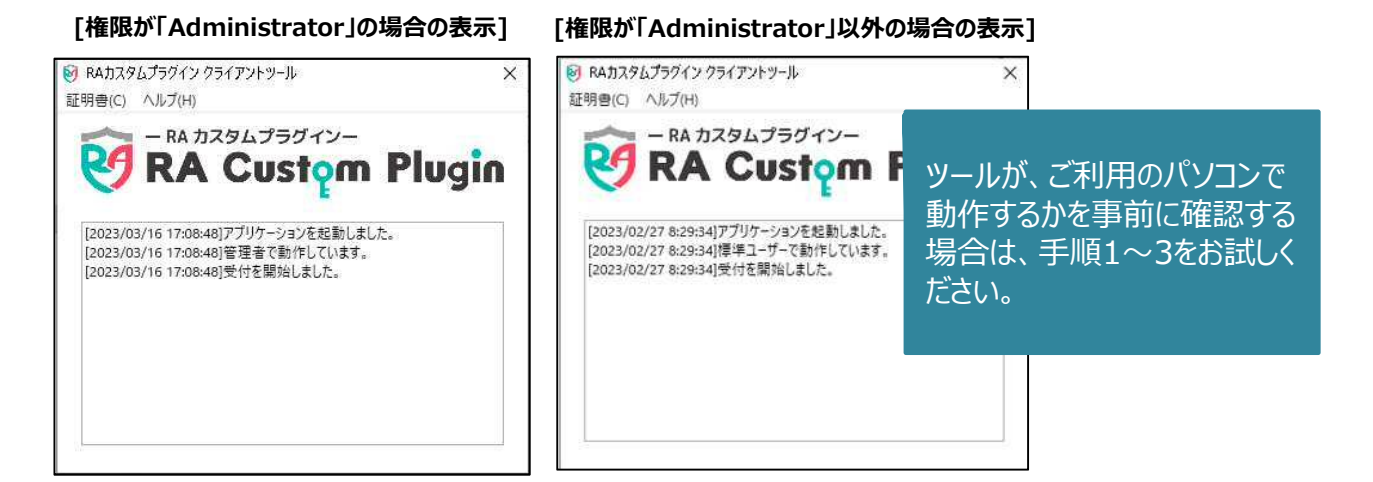

4 アプリを起動した状態で、ゆうちょBizダイレクト上の「電子証明書取得実 行]/[電子証明書更新実行] 画面で、「実行」ボタンを押してください。 詳細は、操作説明書をご確認ください。

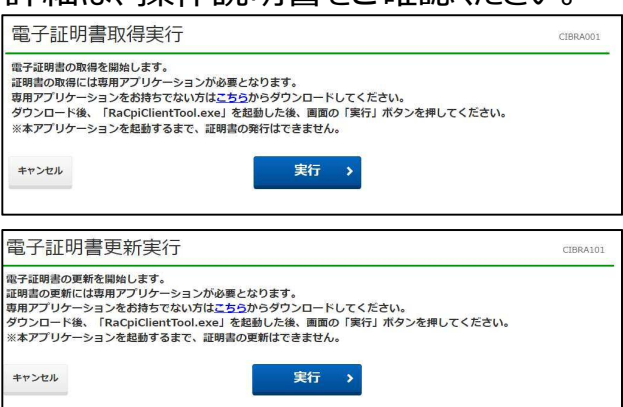

2023年5月現在